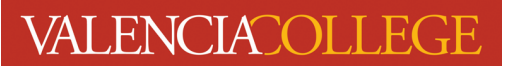

## **How to Print Your Student Schedule for Your Student ID Card and Parking Decal**

You must be registered in classes to obtain your Student ID card and a parking decal from Campus Security. After you have completed registration, follow the instructions below.

## **Note: All instructions and screenshots are from the Chrome internet browser in an Incognito session.**

1. When you accessed registration via your Atlas account, a new tab should have opened in your web browser:

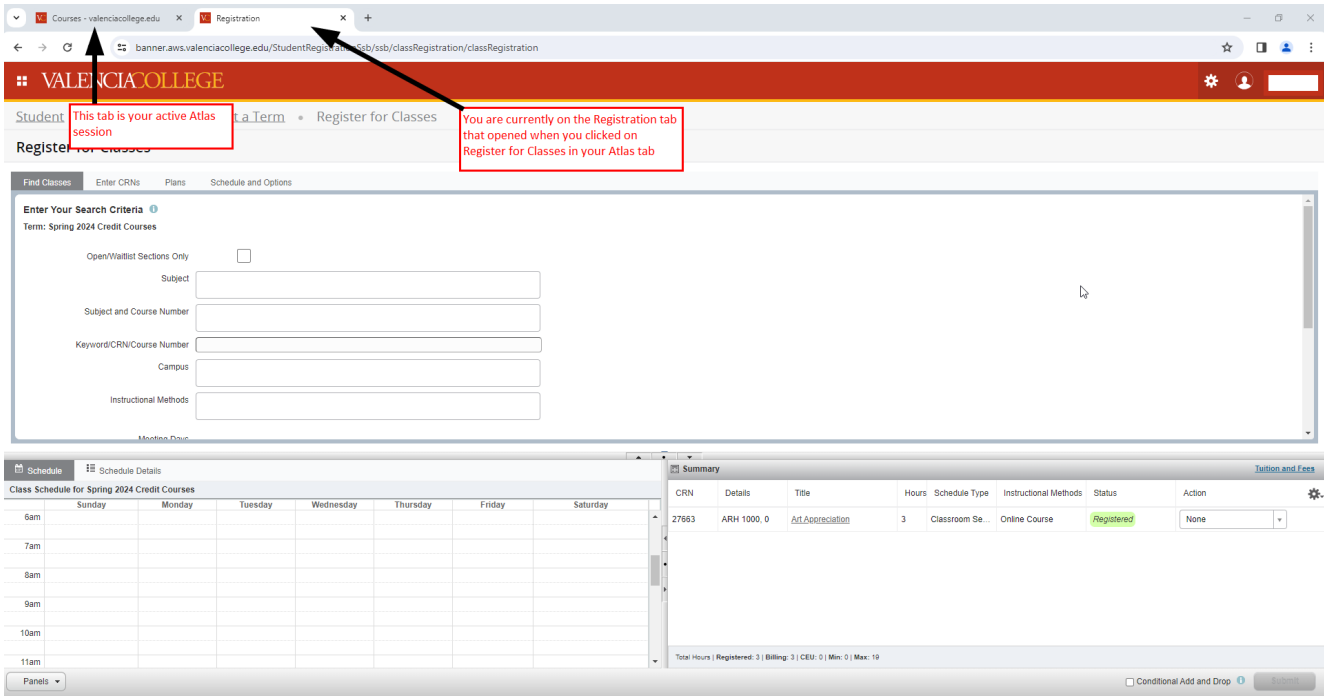

2. Return to your Atlas account; to do this, click on the browser tab where your active Atlas session is located or close the tab that has your registration:

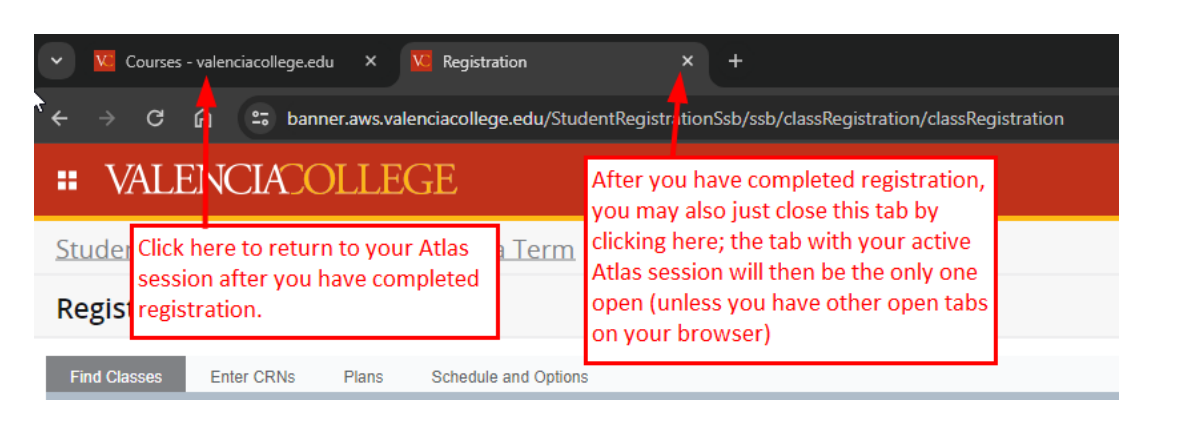

3. You should still be on the **Courses** tab in your Atlas account. Click on **Student Profile** inside the **Student Profile** channel:

## **Student Profile**

**O** New The Student Profile allows you quick and easy access to your academic record and to common student activities, such as:

• Registration • Viewing Financial Aid **Click here** · Viewing Valencia College Grades • Ordering Transcripts • and more **Student Profile** 

4. You will be directed into your **Student Profile**:

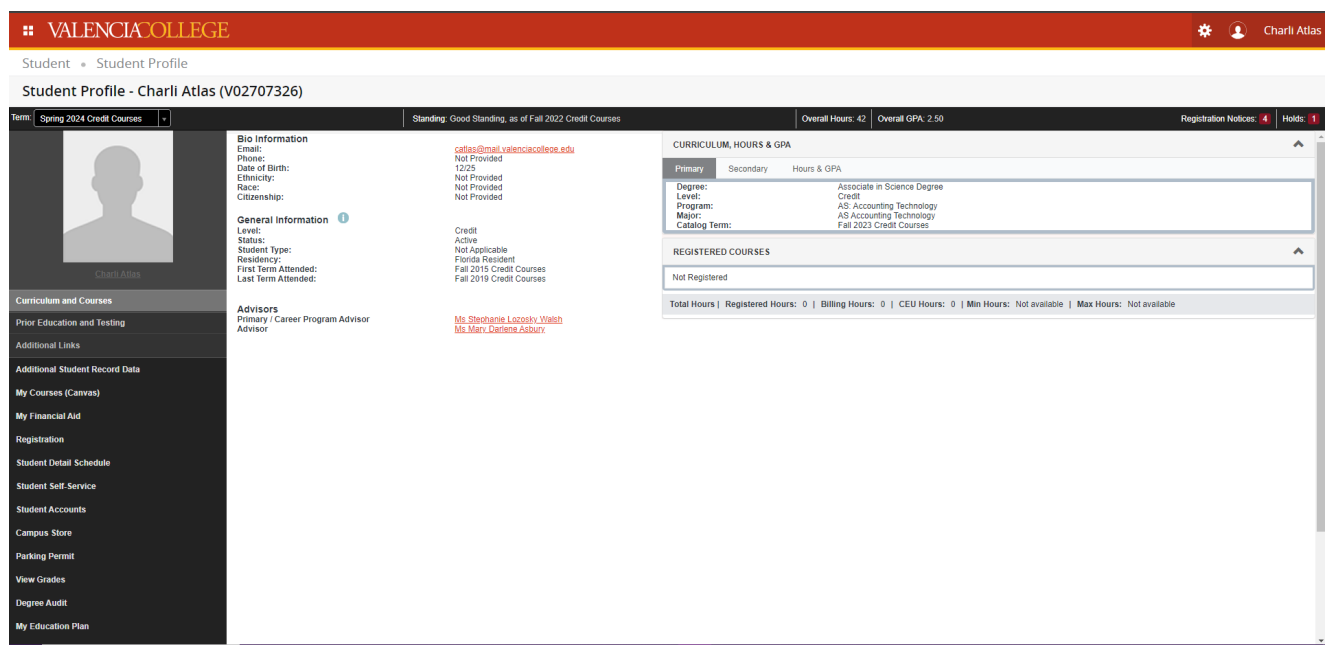

5. If necessary, change the term that is being displayed in your **Student Profile** to match the term you

just registered for by clicking on the drop-down arrow in  $\frac{1}{2}$  Term:  $\frac{1}{2}$  Fall 2024 Credit Courses Cu...  $\left| \cdot \right|$  and select the correct term (this is important; you must show that you are registered in the term for which you

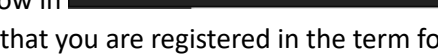

are obtaining your Student ID and/or Parking Permit):

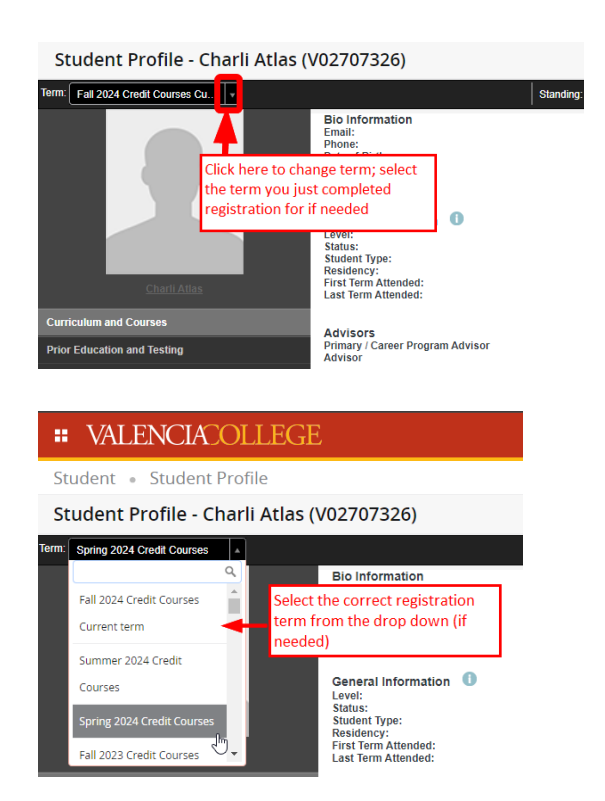

Your **Student Profile** page will refresh and you will see your just registered for courses in the **Registered Courses** area in your **Student Profile**:

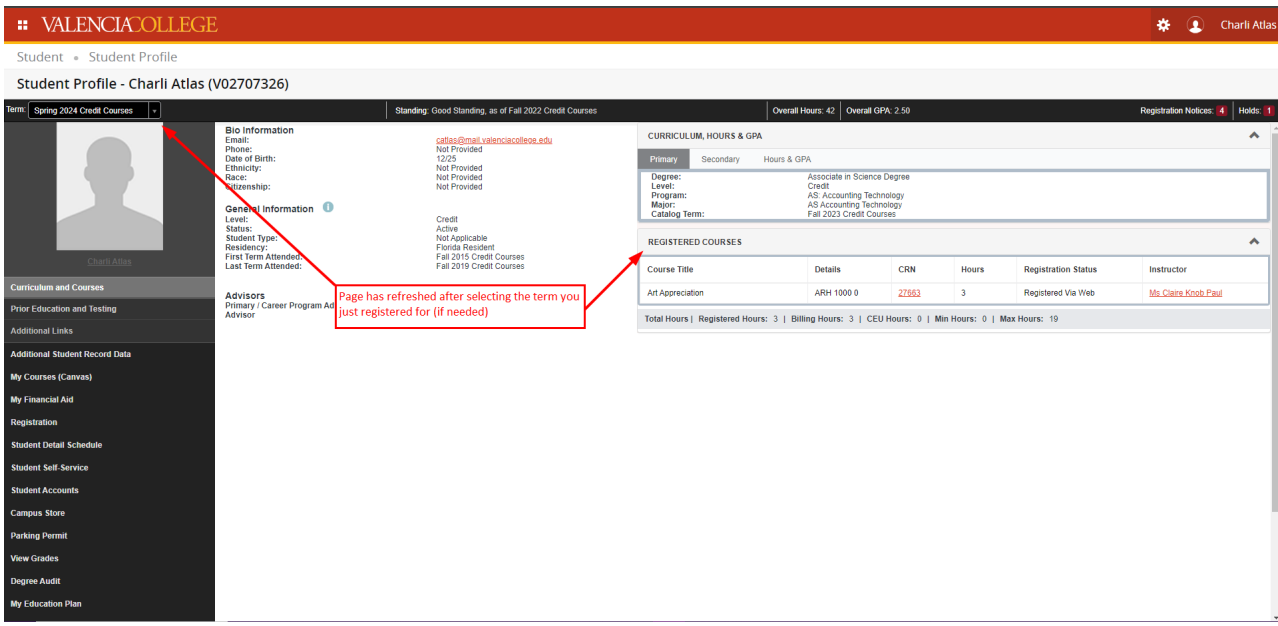

6. Use your mouse and, anywhere on the **Student Profile** page, right click to open a menu where you can select **Print…**:

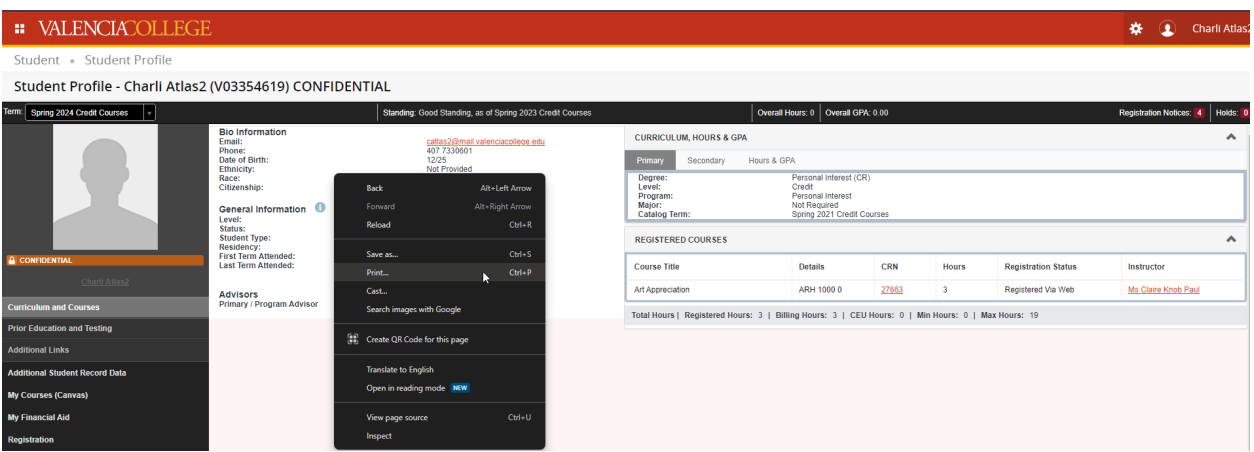

7. After you have selected print, you will see:

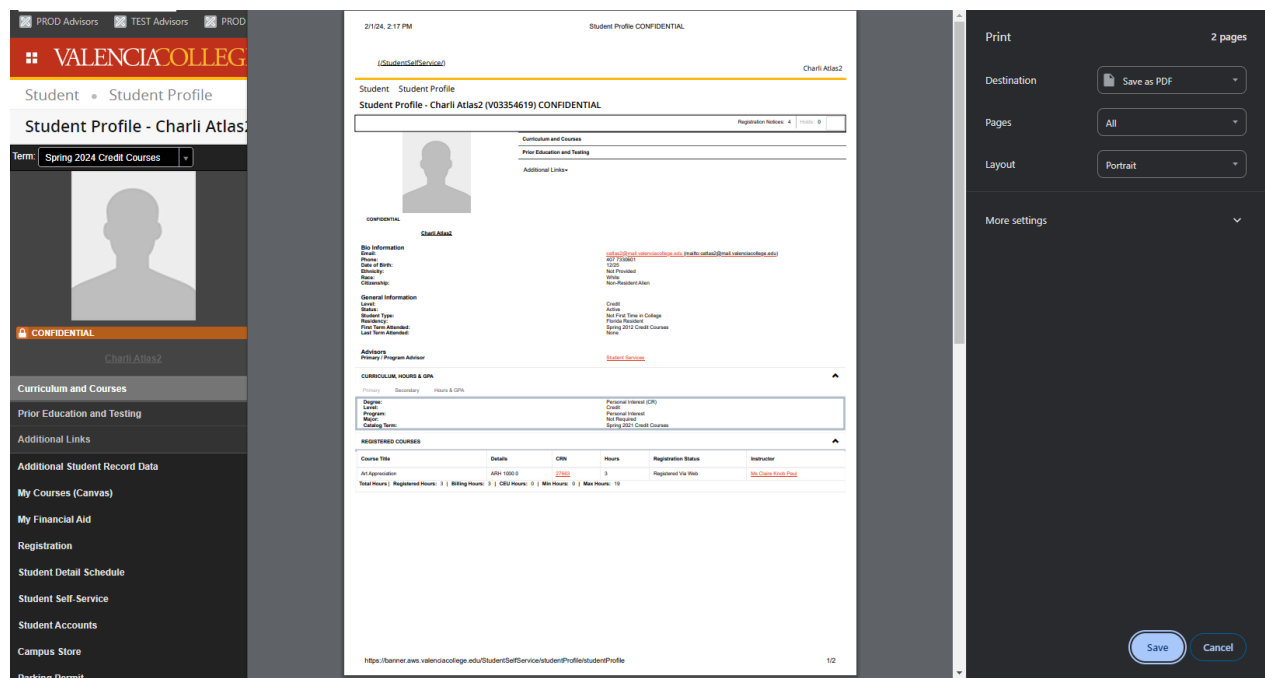

8. In the window that has opened with your **Student Profile** in printable format, click on Destination

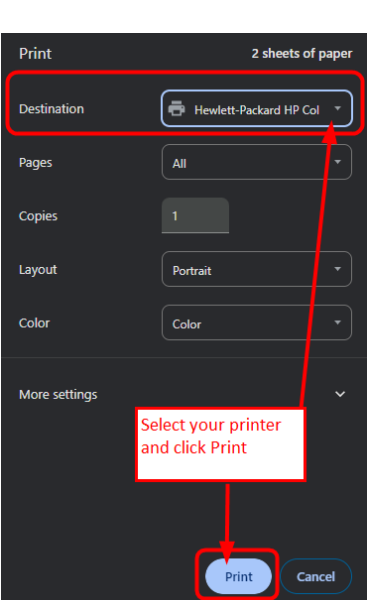

and select your printer and click Print

9. Take your printed **Student Profile** page showing your current registration to Campus Security to obtain your Student ID and/or Parking Permit. To obtain your parking permit, be sure to complete the required Vehicle Parking Permit Application (note: you will also need to bring your current vehicle registration information with you to obtain your Parking Permit). You will find a link to the Vehicle Parking Permit inside your Student Profile (located on the left-hand side of the page under **Additional Links**):

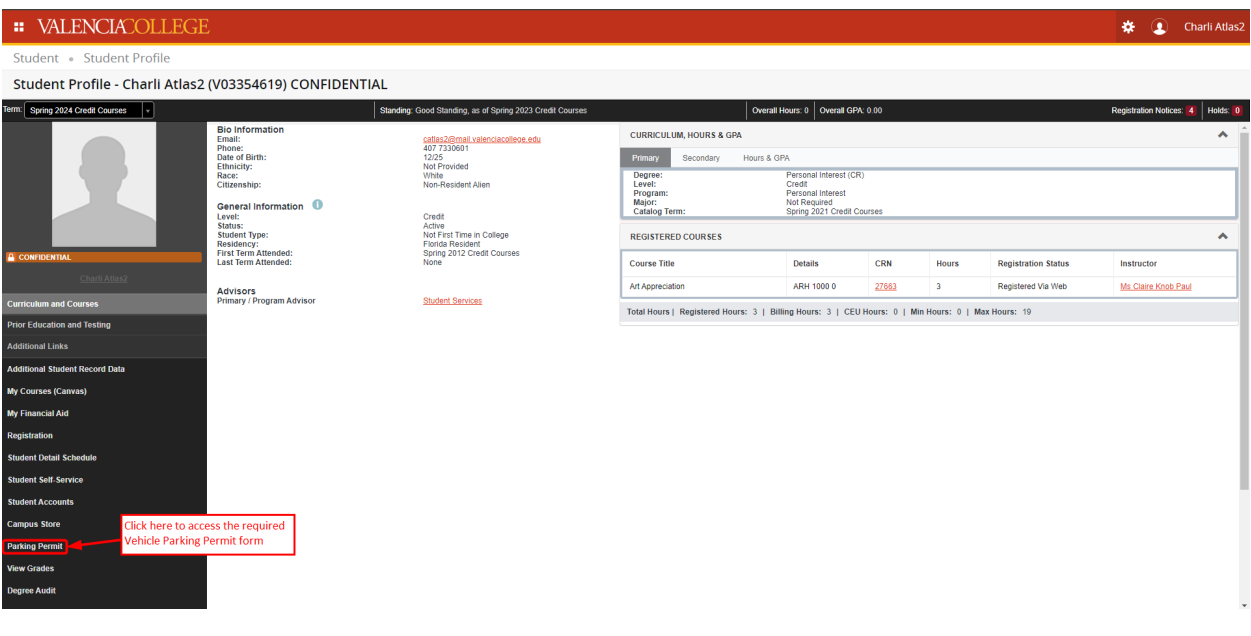

Need help? Reach out to one of our Student Support Services. For technical assistance with your Atlas account, call the Atlas Student Help Desk at 407-582-5444 or email askatlas@valenciacollege.edu.